# **Sample Questions - Standard 10** Group : 1

1.

പ്രാദേശിക വിഭവളപട നിർമ്മാണവുമായി ബന്ധപ്പെട്ട് അപ്പവും കൂട്ടുകാരും തയ്യാറാക്കിയ Ward2.qgs എന്ന ഭപടം Home ഫോൾഡറിൽ ലഭ്യമാണ്. ഈ ഭൂപടം കൃജിസ് സോഫ്റ്റ്വെയറിൽ ഇറന്ന് Building ലെയറിൽ പുതിയൊരു കെട്ടിടം കൂടി അടയാളപ്പെടുത്തുക. പുതിയ കെട്ടിടത്തിന്റെ Attribute കളിൽ Name ആയി നിങ്ങളുടെ പേര് നൽകക. എല്ലാ കെട്ടിടങ്ങളുടെയും വിവരങ്ങളടങ്ങിയ പട്ടിക പ്രദർശിപ്പിക്കുക. ഇതിന്റെ സ്കീൻ ഷോട്ട് നിങ്ങളടെ രജിസ്റ്റർ നമ്പർ\_ചോദ്യനമ്പർ ഫയൽ നാമമായി നൽകി Home ലെ  $Exam10$  എന്ന ഫോൾഡറിൽ സേവ് ചെയ്യക.(സ്കീൻഷോട്ട് ലഭിക്കാനായി കീബോർഡിലെ PrtSc കീ അമർത്തക.)

#### 2.

കൃജിസ് സോഫ്റ്റ്വെയറിൽ സീന തയ്യാറാക്കിയ Map3.qgs എന്ന ഭുപടം Home ഫോൾഡറിൽ ലഭ്യമാണ്. ഈ ഭൂപടം കൃജിസിൽ ഇറന്ന് PWD Road ലെയറിനെ ഭൂപടത്തിൽ പ്രദർശിപ്പിക്കുക. ഭൂപടത്തിൽ രേഖപ്പെടുത്തിയ കായലിലേക്ക് എത്തിച്ചേരുന്ന മറ്റൊരു റോഡ് PWD Road ലെയറിൽ അടയാളപ്പെടുത്തക. ഈ ലെയറിൽ രേഖപ്പെടുത്തിയ വിവരങ്ങളടങ്ങിയ പട്ടിക പ്രദർശിപ്പിക്കുക. ഇതിന്റെ സ്കീൻ ഷോട്ട് നിങ്ങളടെ രജിസ്റ്റർ നമ്പർ\_ചോദ്യനമ്പർ ഫയൽ നാമമായി നൽകി Home ലെ  $Exam10$  എന്ന ഫോൾഡറിൽ സേവ് ചെയ്യക.(സ്കീൻഷോട്ട് ലഭിക്കാനായി കീേബാരഡിെല PrtSc കീ അമരതക.)

### 3.

സ്രൾ സാമൂഹ്യശാസ്ത ക്ലബ് പ്രവർത്തനവുമായി ബന്ധപ്പെട്ട് അക്ഷയും കൂട്ടകാരും കൃജിസ് സോഫ്റ്റ്വെയറിൽ തയ്യാറാക്കിയ പ്രാദേശിക വിഭവളപടം Alappuzha.qgs എന്ന പേരിൽ നിങ്ങളടെ Home ഫോൾഡറിൽ ലഭ്യമാണ്. ഈ ഭൂപടം കൃജിസിൽ ഇറന്ന് കിണറുകൾ അടയാളപെട്ടത്താനായി Well എന്ന പേരിൽ അനയോജ്യമായൊരു ലെയർ നിർമ്മിക്കുക. ഈ ലെയറിന് Name, Width എന്നീ Attribute കൾ നൽകുക. Well ലെയറിനെ Road ലെയറിന് തൊട്ട മുകളിലായി ക്രമീകരിക്കക. ഫയൽ Save Project As വഴി നിങ്ങളുടെ രജിസ്റ്റർ നമ്പർ\_ചോദ്യനമ്പർ ഫയൽ നാമമായി നൽകി Home ലെ  $Exam10$  എന്ന ഫോൾഡറിൽ സേവ് ചെയ്യക.

അരുണം കൂട്ടുകാരും കൃജിസ് സോഫ്റ്റ്വെയറിൽ തയ്യാറാക്കിയ Kappad.qgs എന്ന ഭ്രപടം Home ലെ QGIS എന്ന ഫോൾഡറിൽ ലഭ്യമാണ്. ഈ ഭൂപടം കൃജിസ് സോഫ്റ്റ്വെയർ ഇറന്ന് New Print Composer ലേക്ക് ഉൾപ്പെടുത്തക. ഭപടത്തിൽ അനയോജ്യമായ ലേബൽ , legend എന്നിവ ഉൾപ്പെടുത്തക. ഇതിനെ png ഫോർമാറ്റിലേക്ക് എക്സപോർട്ട് ചെയ്ത് നിങ്ങളടെ രജിസ്റ്റർ നമ്പർ\_ചോദ്യനമ്പർ ഫയൽ നാമമായി നൽകി  $H$ ome ലെ  $Exam10$  എന്ന ഫോൾഡറിൽ സേവ് ചെയ്യക.

### 5.

പ്രാദേശിക വിഭവളപട നിർമ്മാണവുമായി ബന്ധപ്പെട്ട് ആതിരയും കൂട്ടകാരും കൃജിസിൽ തയ്യാറാക്കിയ Wayanad.qgs എന്ന ഭപടം Home ഫോൾഡറിൽ ലഭ്യമാണ്. ഈ ഭൂപടം സോഫ്റ്റ്വെയറിൽ ഇറന്ന് പ്രധാന റോഡിൽ നിന്നും 5 മീറ്റർ വീതിയിൽ Buffer\_area എന്ന പേരിൽ ഒരു ബഫർ സോൺ നിർമ്മിക്കുക. Buffer\_area ലെയറിനെ NH Road ലെയറിന് തൊട്ട താഴെയായി ക്രമീകരിച്ച് Zoom in ചെയ്യക. ഇതിന്റെ സ്കീൻ ഷോട്ട് നിങ്ങളടെ രജിസ്റ്റർ നമ്പർ\_ചോദ്യനമ്പർ ഫയൽ നാമമായി നൽകി Home ലെ  $Exam10$  എന്ന ഫോൾഡറിൽ സേവ് ചെയ്യക.(സ്റീൻഷോട്ട് ലഭിക്കാനായി കീേബാരഡിെല PrtSc കീ അമരതക.)

### 6.

സ്കൾ കമ്പ്യട്ടർ ലാബിൽ സ്ഥാപിച്ചിട്ടുള്ള ഒരു കമ്പ്യട്ടറിലെ നെറ്റ്വർക്ക് ഉപകരണം പ്രവർത്തനക്ഷമമല്ല. കമ്പ്യട്ടറിലെ നെറ്റ്വർക്ക് ഉപകരണങ്ങളെക്കറിച്ചള്ള വിവരങ്ങൾ സിസ്റ്റം യൂണിറ്റ് ഇറക്കാതെ തന്നെ കണ്ടെത്താനള്ള ശ്രമത്തിലാണ് അശ്വിൻ. അനയോജ്യമായ സോഫ്റ്റ്വെയറിന്റെ സഹായത്തോടെ ഈ വിവരങ്ങൾ കണ്ടെത്തന്ന വിധം നിങ്ങളടെ കമ്പ്യട്ടറിൽ പ്രദർശിപ്പിച്ച് അശ്വിനെ സഹായിക്കൂ. ഇതിന്റെ സ്കീൻ ഷോട്ട് നിങ്ങളുടെ രജിസ്റ്റർ നമ്പർ\_ചോദ്യനമ്പർ ഫയൽ നാമമായി നൽകി Home ലെ  $Exam10$  എന്ന ഫോൾഡറിൽ സേവ് ചെയ്യക.

(സ്കീൻഷോട്ട് ലഭിക്കാനായി കീബോർഡിലെ PrtSc കീ അമർത്തക.)

4.

# Group : 2

1.

സൈബർ കറ്റക്കത്യങ്ങൾക്കെതിരെയുള്ള ബോധവൽക്കരണ പരിപാടിയുമായി ബന്ധപ്പെട്ട് സ്കളിൽ സംഘടിപ്പിക്കന്ന സെമിനാറിൽ പ്രദർശിക്കാൻ മാതൃക പോലെയുള്ള ഒരു പോസ്റ്റർ ഇങ്ക്സ്മേപ് സോഫ്റ്റ്വെയറിൽ തയ്യാറാക്കുക. ഇതിനെ png ഫോർമാറ്റിലേക്ക് എക്സ്പോർട്ട് ചെയ്ത് നിങ്ങളുടെ രജിസ്റ്റർ നമ്പർ\_ചോദ്യനമ്പർ ഫയൽ നാമമായി നൽകി Home ലെ  $\mathop{\textrm{Exam}}\nolimits 10$  എന്ന ഫോൾഡറിൽ സേവ് ചെയ്യക.

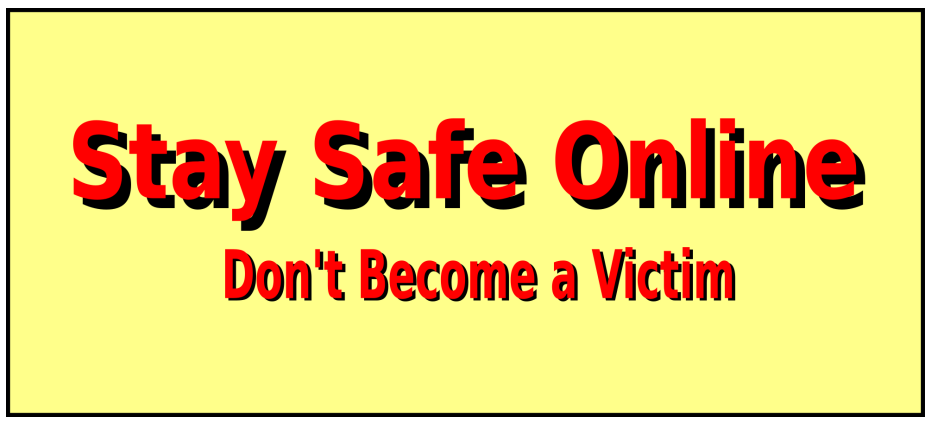

2. DGHSS KOTTAYAM സ്കളിന് വെബ്സൈറ്റ് തയ്യാറാക്കുന്നതിലേക്കായി, സ്കളിന്റെ പേര് ഉൾപ്പെടുന്ന ബാനർ മാത്രക പോലെ ഇങ്ക്സേപിൽ തയ്യാറാക്കുക. ഇതിനെ നിങ്ങളടെ രജിസ്റ്റർ നമ്പർ\_ചോദ്യനമ്പർ ഫയൽ നാമമായി നൽകി Home ലെ Exam10 എന്ന ഫോൾഡറിൽ സേവ് ചെയ്യക.

( ഫോണ്ട് സ്റ്റൈൽ Nafees, 'knowledge is light' എന്നത് italic എന്നിങ്ങനെ നൽകക.)

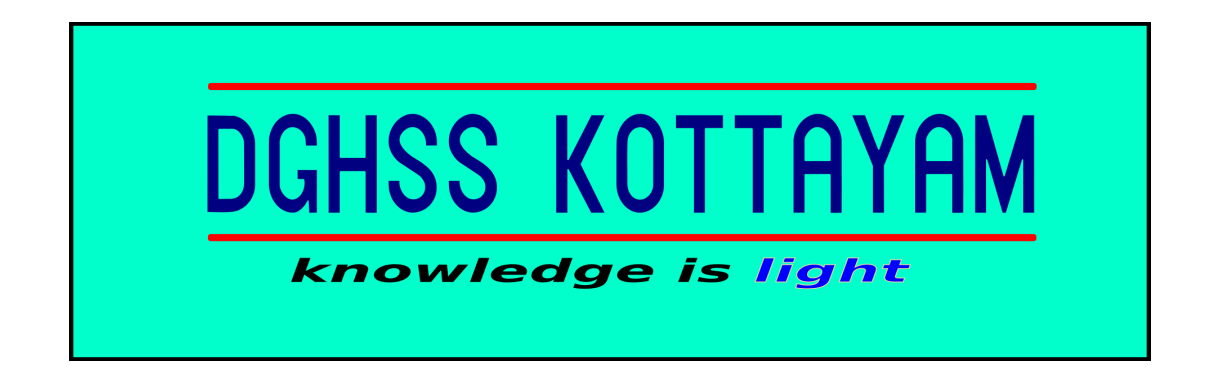

3.

സ്വതന്ത്രസോഫ്റ്റ്വെയർ ദിനാചരണത്തിന്റെ പ്രചാരണ പോസ്റ്ററിൽ ഉൾപ്പെടുത്താനായി ജിമ്പ് ലോഗോ (ചിത്രം:1) തയ്യാറാക്കുകയാണ് ഷാദിയ. ഈ ചിത്രത്തിന്റെ അപൂർണ്ണമായ ഭാഗം ഇങ്ക്സ്പേപ് സോഫ്റ്റ്വെയറിൽ മാതൃക പോലെ (ചിത്രം:2) തയ്യാറാക്കുക. ഇതിനെ നിങ്ങളുടെ രജിസ്റ്റർ നമ്പർ ചോദ്യനമ്പർ ഫയൽ നാമമായി നൽകി Home ലെ  $\mathop{\rm Exam} 10$  എന്ന ഫോൾഡറിൽ സേവ് ചെയ്യക.

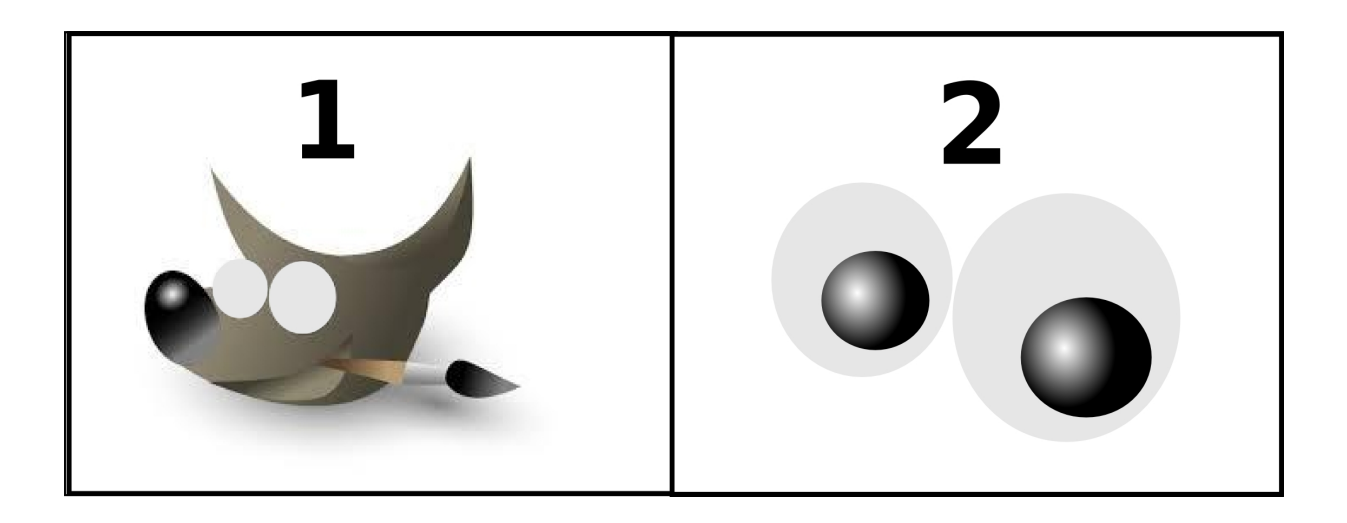

4.

സ്വതന്ത്ര സോഫ്റ്റ്വെയർ ദിനാഘോഷവുമായി<br>ബന്ധപ്പെട്ട് തയ്യാറാക്കുന്ന ഡിജിറ്റൽ മാഗസിന്, തയ്യാറാക്കുന്ന അനയോജ്യമായ ഒരു പുറംചട്ട മാതൃക പോലെ നിർമ്മിക്കുക. ഇതിനെ png ഫോർമാറ്റിലേക്ക് എക്സ്പോർട്ട് ചെയ്ത് നിങ്ങളുടെ രജിസ്റ്റർ നമ്പർ\_ചോദ്യനമ്പർ ഫയൽ നാമമായി നൽകി  $H$ ome ലെ  $Exam10$  എന്ന ഫോൾഡറിൽ സേവ് ചെയ്യക

(സൂചന: Free Software എന്നത് അർദ്ധ വൃത്താകൃതിയിൽ കമീകരികണം.)

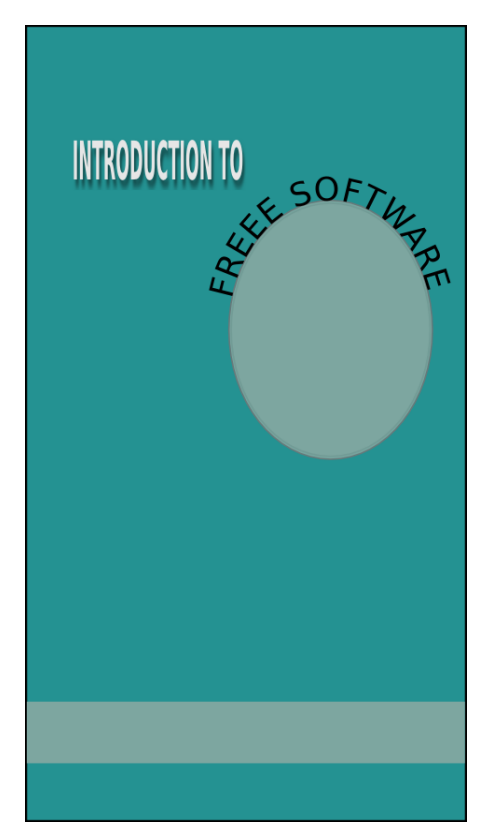

5.

ഇങ്സ്പേ് സോഫ്റ്റ്വെയറിൽ അമീബയുടെ ചിത്രം വരക്കുക. ചിത്രത്തിന് ചുവടെ 'അമീബ' എന്ന് ചേർക്കുക. ഇതിനെ നിങ്ങളുടെ രജിസ്റ്റർ നമ്പർ\_ചോദ്യനമ്പർ ഫയൽ നാമമായി നൽകി Home ലെ Exam10 എന്ന ഫോൾഡറിൽ സേവ് ചെയ്യക.

('അമീബ' എന്നത് Rachana ഫോണ്ടിൽ മലയാളത്തിലായിരിക്കണം.)

# Group : 3

1. സൂളിലെ കലാമേളയോടനബന്ധിച്ച് വളണ്ടിയേഴ്ചിന് ബാഡ്ജ് നൽകവാൻ Mail Merge സങ്കേതം പ്രയോജനപ്പെടുത്താൻ സ്കൾ അധികൃതർ തീരുമാനിച്ച. വളണ്ടിയേഴ്ലിന്റെ വിവരങ്ങൾ Home ലെ Exam\_documents എന്ന ഫോൾഡറിൽ mela.odb എന്ന ഡാറ്റാബേസ് ഫയലിലുണ്ട്. ഈ ഫയൽ ഉപയോഗിച്ച് താഴെ പറയുന്ന പ്രവർത്തനങ്ങൾ ചെയ്യക.

a) OpenOffice Writer ഇറന്ന് Mail merge സംവിധാനം ഉപയോഗിച്ച് ഡാറ്റാബേസ് ഫയലിലെ വിവരങ്ങൾ ഡോകൃമെന്റിൽ ഉൾപ്പെടുത്തുക (Insert Address Block).

b) Mail merge സങ്കേതമുപയോഗിച്ച് ഡാറ്റാബേസ് ടേബിളിലുള്ള എല്ലാവരുടെയും Admission No, Name, House Name, Class, Division എന്നീ വിവരങ്ങൾ ഉൾക്കൊള്ളന്ന ബാഡ്ജ് സ്ലിപ്പ് തയാറാക്കക. മെർജ് ചെയ്ത ഫയലിനെ Home ലെ  $Exam10$  എന്ന ഫോൾഡറിൽ നിങ്ങളുടെ രജിസ്റ്റർ നമ്പർ\_ചോദ്യ നമ്പർ ഫയൽ നാമമായി നൽകി സേവ് ചെയ്യക.

2. സ്മൾതല കലാമേളയിൽ പങ്കെടുക്കുന്നവരുടെ പേരുവിവരങ്ങൾ ഡാറ്റാബേസിൽ ശേഖരിക്കാൻ സ്മൾ അധികൃതർ തീരുമാനിച്ച. ഇതിന വേണ്ടി താഴെ നൽകിയിരിക്കന്ന മാതൃകയിൽ OpenOffice Database ന്റെ സഹായത്തോടെ ഒരു Form നിർമിക്കുക. Form ഉൾക്കൊള്ളന്ന ഡാറ്റാബേസ് ഫയൽ Home ലെ Exam10 എന്ന ഫോൾഡറിൽ നിങ്ങളടെ രജിസ്റ്റർ നമ്പർ\_ചോദ്യ നമ്പർ ഫയൽ നാമമായി നൽകി സേവ് ചെയ്യക.

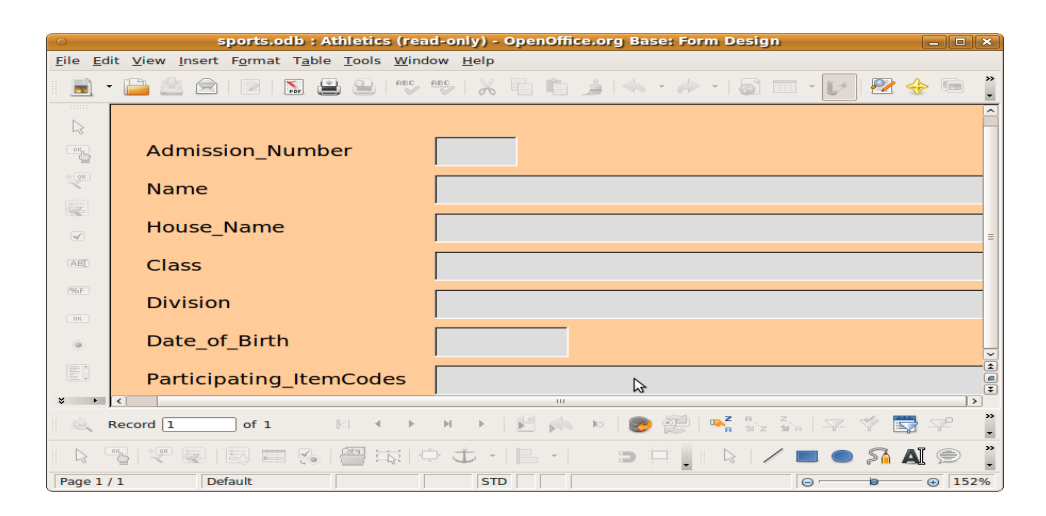

- 3. കേരളത്തിലെ എല്ലാ ജില്ലകളിലേയും സാക്ഷരതാ നിരക്ക് കാണിക്കന്ന ഒരു പട്ടിക Home ലെ Exam\_documents എന്ന ഫോൾഡറിൽ literacy.ots എന്ന പേരിൽ ഉൾപ്പെടുത്തിയിട്ടണ്ട്. ഇതു ഇറന്ന് താഴെ നൽകിയിരിക്കുന്ന പ്രവർത്തനങ്ങൾ ചെയ്യക.
	- a) ചുവടെ നൽകിയിരിക്കുന്ന വിവരങ്ങൾക്കന്തസ്തമായി Lookup ചാർട്ട് തയാറാക്കുക.

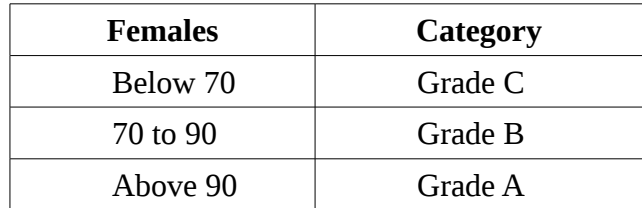

b) ഫയലിൽ category എന്ന തലക്കെട്ടിൽ ഒരു പുതിയ കോളമുണ്ടാക്കി,  $Lookup$  ഫങ്ഷൻ ഉപയോഗിച്ച് ജില്ലകൾ ഏത് വിഭാഗത്തിലാണെന്ന് കണ്ടെത്തുക. മാറ്റം വരുത്തിയ ഫയൽ Home ലെ Exam10 എന്ന ഫോൾഡറിൽ നിങ്ങളടെ രജിസ്റ്റർ നമ്പർ\_ചോദ്യ നമ്പർ ഫയൽ നാമമായി നൽകി സേവ് ചെയ്യക.

4. കേരളത്തിലെ എല്ലാ ജില്ലകളിലേയും സാക്ഷരതാ നിരക്ക് കാണിക്കുന്ന ഒരു പട്ടിക Home ലെ Exam\_documents എന്ന ഫോൾഡറിൽ literacy.ots എന്ന പേരിൽ ലഭ്യമാണ്. ഫയൽ ഇറന്ന് താഴെ പറയുന്ന മാറ്റങ്ങൾ വരുത്തി Home ലെ  $Exam10$  എന്ന ഫോൾഡറിൽ നിങ്ങളടെ രജിസ്റ്റർ നമ്പർ\_ചോദ്യ നമ്പർ ഫയൽ നാമമായി നൽകി സേവ് ചെയ്യക.

a)Status എന തലെകേടാെട പതിയ േകാളം നിരമികക.

b)Persons എന്ന കോളത്തിലെ സംഖ്യ 93.91 ൽ താഴെയാണെങ്കിൽ Below State Percentage എന്നം അല്ലെങ്കിൽ Above/Equal to State percentage എന്നും status കോളത്തിൽ വരണം. ഇതിനള്ള IF ഫങ്ഷൻ ഉൾപെടുത്തക.

5. സ്കൾ കബഡി ടീമിലെ അംഗങ്ങളുടെ പേരുകളടങ്ങിയ പട്ടിക Home ലെ Exam\_documents എന്ന ഫോൾഡറിൽ kabadi.ots എന്ന പേരിൽ ലഭ്യമാണ്. ടീമിലെ പതിമ്മന്നോ അതിന താഴെയോ പ്രായമുള്ളവരോട് ജില്ലാതല സെലക്ഷൻ ക്യാമ്പിൽ പങ്കെടുക്കാൻ ആവശ്യപ്പെട്ട. ഇവരെ കണ്ടെത്താനായി, നൽകിയിരിക്കന്ന പട്ടിക ഇറന്ന് ഒരു പുതിയ കോളത്തിൽ പതിമ്പന്നോ അതിന താഴെയോ വയസുള്ളവർക്ക് നേരെ Selected എന്നും അല്ലാത്തവർക്കു നേരെ Not Applicable എന്നും വരുത്തന്നതിനള്ള IF ഫങ്ഷൻ ഉൾപ്പെടുത്തക. മാറ്റം വരുത്തിയ ഫയൽ Home ലെ Exam10 എന്ന ഫോൾഡറിൽ നിങ്ങളടെ രജിസ്റ്റർ നമ്പർ\_ചോദ്യ നമ്പർ ഫയൽ നാമമായി നൽകി സേവ് ചെയ്യക.

# Group : 4

1. രണ്ടു സംഖ്യകളുടെ **ഗുണനഫലം** കാണന്നതിനള്ള പൈത്തൺ ഫങ്ഷൻ ഉൾപ്പെടുന്ന പ്രോഗ്രാം നിഖിലിന ലഭിച്ചു. എന്നാൽ അതിൽ ചില തെറ്റകൾ ഉണ്ടായിരുന്നു. പ്രോഗ്രാം പ്രവർത്തിപ്പിച്ച് രെറ്റകൾ കണ്ടെത്തുക. തിരുത്തിയ പ്രോഗ്രാം Home ലെ  $Exam10$  എന്ന ഫോൾഡറിൽ നിങ്ങളടെ രജിസ്റ്റർ നമ്പർ\_ചോദ്യ നമ്പർ ഫയൽ നാമമായി നൽകി സേവ് ചെയ്യക.

def mult(a,b):  $c=a+b$  return b print summ(4,5)

2. നീതു തയാറാക്കിയ പൈത്തൺ പ്രോഗ്രാമും അതിന്റെ ഔട്ട്പുട്ടം (ഔട്ട്പുട്ട് 1) നൽകിയിരിക്കന്ന.

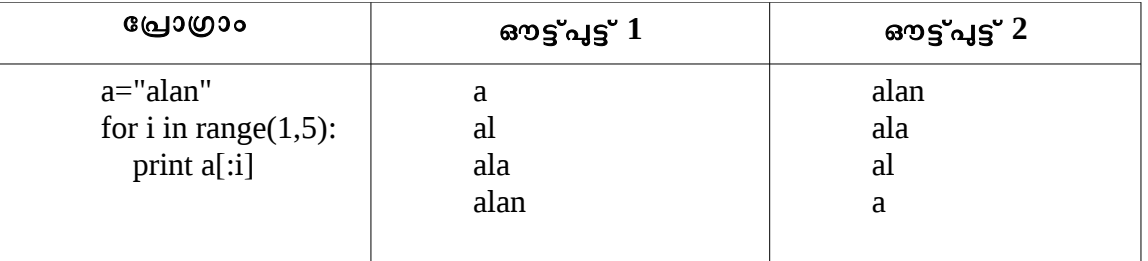

നൽകിയിരിക്കന്ന പ്രോഗ്രാം ടൈപ്പ ചെയ്ത് പ്രവർത്തിപ്പിക്കുക. രണ്ടാമത്തെ ഔട്ട്പുട്ട് ലഭ്യമാകാൻ (ഔട്ട്പുട്ട് 2) വേണ്ട മാറ്റങ്ങൾ പ്രോഗ്രാമിൽ വരുത്തുക. മാറ്റം വരുത്തിയ പ്രോഗ്രാം ഫയൽ Home ലെ  $\text{Exam10}$  എന്ന ഫോൾഡറിൽ നിങ്ങളടെ രജിസ്റ്റർ നമ്പർ\_ചോദ്യ നമ്പർ ഫയൽ നാമമായി നൽകി സേവ് ചെയ്യക.

3. ത്രികോണം നിർമിക്കന്നതിനുള്ള ഒരു പൈത്തൺ പ്രോഗ്രാം for നിർദ്ദേശത്തിന്റെ സഹായത്തോടെ തയാറാകിയത് കാണക.

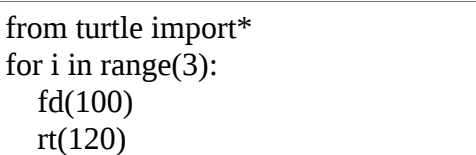

പ്രോഗ്രാം പ്രവർത്തിച്ചിച്ച ശേഷം ഇതേ പ്രാഗ്രാമിനെ while നിർദ്ദേശമുപയോഗിച്ച് മാറ്റിയെഴുതി Home ലെ Exam10 എന്ന ഫോൾഡറിൽ നിങ്ങളടെ രജിസ്റ്റർ നമ്പർ\_ചോദ്യ നമ്പർ ഫയൽ നാമമായി നൽകി സേവ് ചെയ്യക.

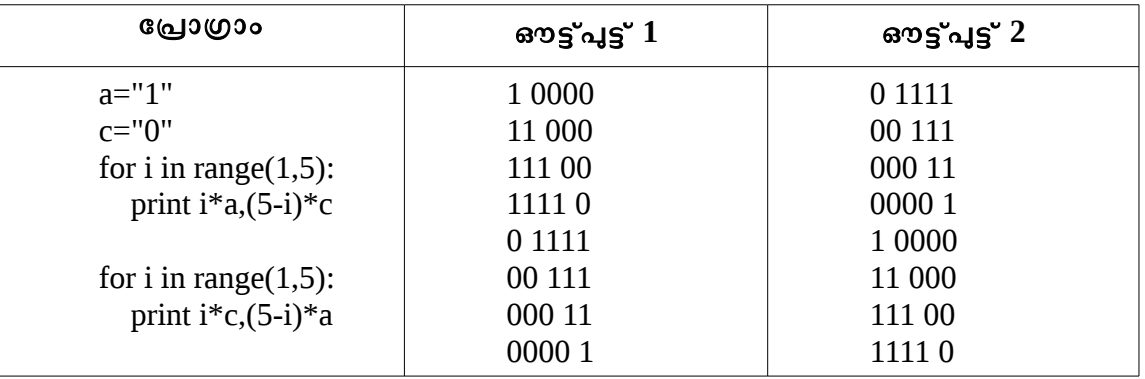

4. വിനില തയാറാക്കിയ പൈത്തൺ പ്രോഗ്രാമും അതിന്റെ ഔട്ട്പുട്ടം (ഔട്ട്പുട്ട് 1) നൽകിയിരിക്കന്ന.

നൽകിയിരിക്കന്ന പ്രോഗ്രാം ടൈപ് ചെയ്ത് പ്രവർത്തിപ്പിക്കുക. 'a', 'c' എന്നീ ചരങ്ങളുടെ വിലകൾ മാറ്റാതെ, ഈ പ്രോഗ്രാമിൽ എന്തു മാറ്റം വരുത്തിയാൽ രണ്ടാമത്തെ ഔട്ട്പുട്ട് (ഔട്ട്പുട്ട്  $2$ ) ലഭിക്കം  $?$ മാറ്റം വരുത്തിയ ഫയൽ Home $\rho$ ല  $Exam10$  എന്ന ഫോൾഡറിൽ നിങ്ങളുടെ രജിസ്റ്റർ നമ്പർ\_ചോദ്യ നമ്പർ ഫയൽ നാമമായി നൽകി സേവ് ചെയ്യക.

5. ഒരു പൈത്തൺ പ്രോഗ്രാമും അതു പ്രവർത്തിപ്പിച്ചപ്പോൾ ലഭിച്ച ഔട്ട്പുട്ടും (ഔട്ട്പുട്ട് 1) നൽകിയിരിക്കുന്നു.

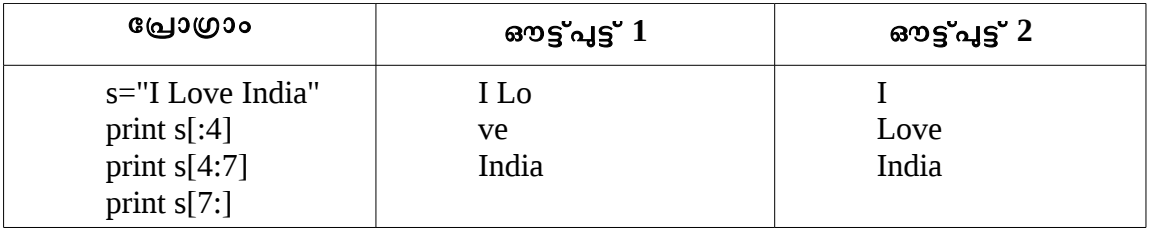

നൽകിയിരിക്കന്ന പ്രോഗ്രാം ടൈപ്പചെയ്ത് പ്രവർത്തിപ്പിക്കുക. രണ്ടാമത്തെ ഔട്ട്പുട്ട് ലഭ്യമാകാൻ (ഔട്ട്പുട്ട് 2) വേണ്ട മാറ്റങ്ങൾ പ്രോഗ്രാമിൽ വരുത്തുക. മാറ്റം വരുത്തിയ പ്രോഗ്രാം ഫയൽ Home ലെ  $\rm{Exam10}$  എന്ന ഫോൾഡറിൽ നിങ്ങളുടെ രജിസ്റ്റർ നമ്പർ\_ചോദ്യ നമ്പർ ഫയൽ നാമമായി നൽകി സേവ് ചെയ്യക.